## **Computing**

## **Wie kann ich mich in TeamViewer mit einem bestimmten Windows-Benutzernamen und -Passwort anmelden?**

- In der Fernwartungssoftware *TeamViewer* haben Sie die Möglichkeit, sich mit einer Windows-**Anmeldung** an einem Server oder Client anzumelden.
- Gehen Sie wie unten beschrieben vor, um sich an einem PC so anzumelden, dass Sie den Benutzernamen und das Passwort des Windows-**Anmeldebildschirmes** nicht mehr eingeben müssen und die entsprechenden **Rechte** des Windows-**Kontos** besitzen.
- **Öffnen** Sie in der *TeamViewer*-Software *Verbinden mit ID*.
- Geben Sie die *Teilnehmer-ID* des Rechners ein, zu dem Sie sich **verbinden** möchten.
- Es öffnet sich der **Dialog** *TeamViewer Authentifizierung*, in welchem Sie das Passwort eingeben können.

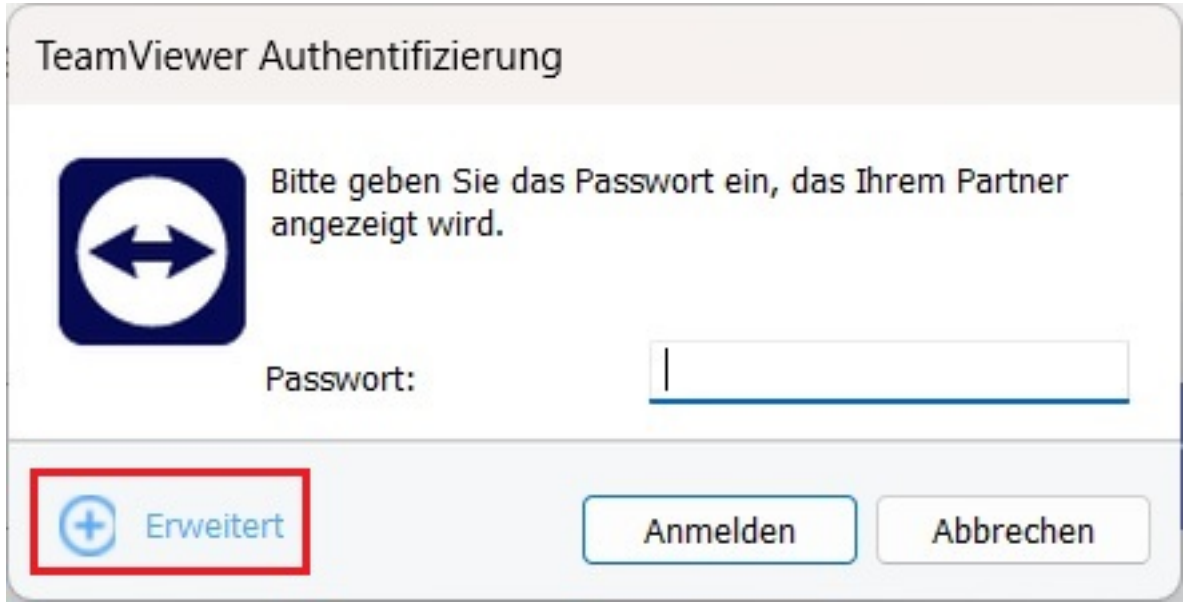

- **Klicken** Sie hier auf *+ Erweitert* (der Dialog vergrößert sich und zeigt weitere Controls an).
- **Wechseln** Sie oben unter *Authentifizierung:* den Eintrag auf *Windows*.

## **Computing**

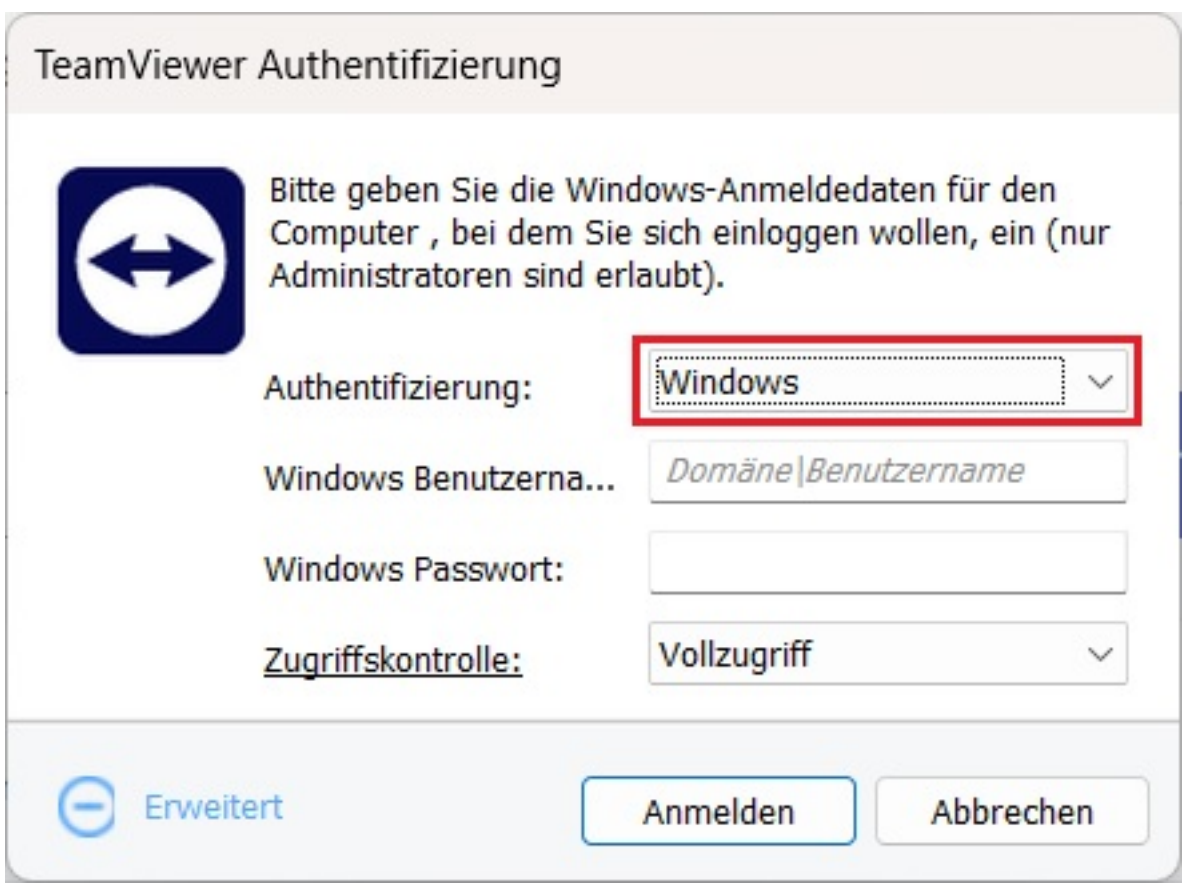

- Geben Sie unter *Windows Benutzername:* und *Windows Passwort:* die entsprechenden **Werte** ein.
- Wählen Sie unter *Zugriffskontrolle* aus den Einträgen *Vollzugriff*, *Alles bestätigen*, *Sehen und Zeigen* und *Eigene Einstellungen* die gewünschten **Einstellung** aus.
- **Klicken** Sie auf den *Anmelden*-Button, um sich mit den Windows-Eingaben am entfernten PC anzumelden.

Eindeutige ID: #2924 Verfasser: Letzte Änderung: 2023-10-02 17:03

www.derinternetfinder.de/content/1/1921/de/wie-kann-ich-mich-in-teamviewer-mit-einem-bestimmten-windows\_benutzernamen-und-\_passwort-anm/